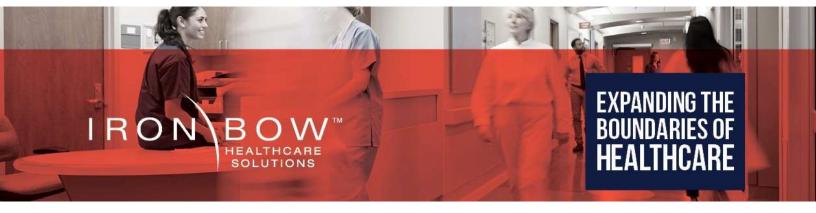

# Vidyo CLINiC<sup>™</sup> 30x with Dual IR Illuminators Clinical Care Device User Guide

CLINIC-V-30XIR-A01

**Document Version 2.3** 

## Copyright © 2018 Iron Bow Technologies

All Rights Reserved.

Specifications subject to change without notice.

For general inquiries, contact: **Iron Bow Healthcare Solutions** 2303 Dulles Station Boulevard, Suite 400

Herndon, VA 20171 Toll: 800.338.8866 Tel: 703.279.3000

www.ironbowhealthcare.com

For support, contact:

Iron Bow Client Service Center Toll: 833.476.6269 (833.IRONBOW) Email: <u>CSC@ironbow.com</u>

# Contents

| Introduction                                        | 5  |
|-----------------------------------------------------|----|
| System Description                                  | 6  |
| System Installation                                 | 7  |
| Connections                                         | 14 |
| Getting Started                                     | 16 |
| Powering On and Off                                 | 16 |
| Connecting to the Network                           | 16 |
| Control Panel Functions                             | 17 |
| Managing Calls                                      | 18 |
| Answering a Call                                    | 18 |
| Ignoring a Call                                     | 18 |
| Ending a Call                                       | 18 |
| Placing a Call                                      | 18 |
| Managing Video Settings                             | 19 |
| Enabling and Disabling Video Privacy Mode           | 19 |
| Enabling and Disabling Self-View Mode               | 19 |
| Zooming Camera In and Out                           | 20 |
| Panning and Tilting Camera                          | 20 |
| Managing Audio Settings                             | 21 |
| Enabling and Disabling Microphone Mute Mode         | 21 |
| Adjusting Speaker and Headphone Volume              | 21 |
| Enabling and Disabling Audio Privacy Listening Mode | 22 |
| Sharing Content from Connected Devices              | 23 |
| Sharing Content from an External PC                 | 23 |
| Sharing Content from the Horus Scope                | 23 |
| Switching between Video Sources                     | 23 |
| CLINIC Administration                               | 24 |
| Accessing the Vidyo Admin Settings                  | 24 |
| Mandatory CLINiC Settings                           | 24 |
| Enable/Disable Auto Answer                          | 25 |
| Change Sleep Settings                               | 25 |
| Add Contacts                                        | 26 |
| Appendix: Mounting Information                      | 28 |
| Specifications                                      | 29 |

| Figure 1. Vidyo CLINiC 30x with dual IR illuminators                      | 5  |
|---------------------------------------------------------------------------|----|
| Figure 2. Vidyo CLINiC 30x with dual IR illuminators system components    |    |
| Figure 3. Fully assembled CLINIC 30x with camera and dual IEC power cable |    |
| Figure 4. CLINiC 30x Sound deflector                                      | 13 |
| Figure 5. Vidyo CLINiC 30x power, network, video and input device ports   | 14 |
| Figure 6. CLINIC 30x audio ports on the integrated control panel          | 15 |
| Figure 7. Control panel functions                                         | 17 |
| Figure 8. CLINIC 30x rear view and mounting holes location                | 28 |

## Introduction

The CLINiC family of products from Iron Bow Healthcare Solutions consists of purposebuilt telehealth video and consultation devices that enables the delivery of clinical healthcare at a distance.

This user guide covers the functionality of the Vidyo CLINiC 30x with dual infrared (IR) illuminators model (part number CLINiC-V-30XIR-A01).

The Vidyo CLINiC 30x includes a computer running VidyoRoom SE software, a high definition 30x optical/12x digital zoom video camera with dual IR illuminators for low-light applications, a beam-forming quad microphone array, a 27" display, audio speakers and an intuitive touch-control panel. Vidyo software controls can be accessed through the touch control panel. The CLINiC camera, display, quad microphone array and speakers enable high quality video and audio calls between two parties or more. A *Horus Scope* digital HD hand-held camera can be connected directly to the CLINiC. Horus Scope devices enable the transmission of digital video and pictures of the human body for remote medical consultations.

The CLINiC can be interchangeably mounted on a table top, wall, extensible arm, or on a medical cart.

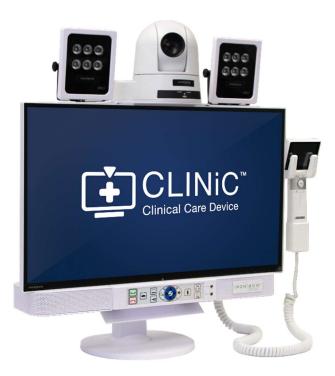

Figure 1. Vidyo CLINiC 30x with dual IR illuminators

You can find additional CLINiC resources and information about support and other related telehealth services at <a href="https://www.ironbowhealthcare.com">www.ironbowhealthcare.com</a>.

## **System Description**

The primary components of the Vidyo CLINiC 30x are shown in the following figure.

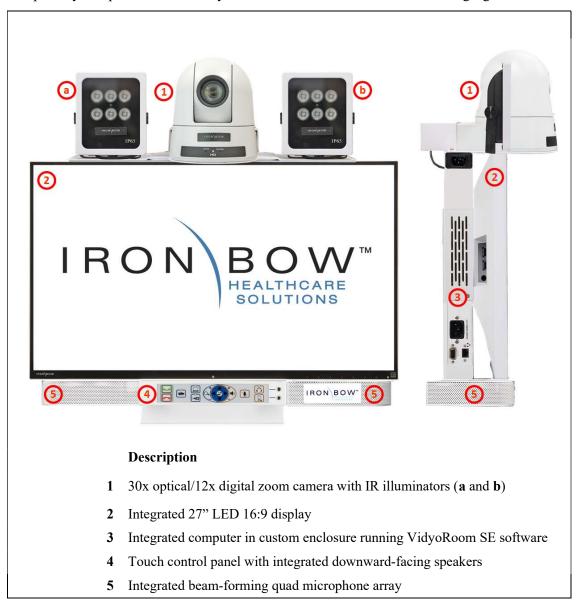

Figure 2. Vidyo CLINiC 30x with dual IR illuminators system components

## **System Installation**

The CLINiC should be mounted on a stable supporting structure (table top, wall, extensible arm, or medical cart) before you begin using it. Refer to *Appendix: Mounting Information* for mounting holes locations and dimensions.

## **Installing the Camera**

Before using the system for the first time, you need to mount and connect the complete camera assembly, consisting of the camera and IR illuminators, to the camera support bracket of the CLINiC 30x.

#### To install the camera on the CLINiC 30x:

- 1. Remove complete camera assembly from packaging and place carefully on a table top.
- 2. Locate the camera support bracket and the two retaining screws that attach the camera support bracket to the rear of the CLINiC main chassis.

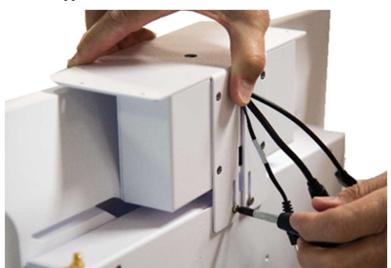

- 3. Partially unscrew the two retaining screws to loosen the support bracket and allowing it to be raised.
- 4. Lift gently the support bracket until it reaches the maximum height. Tighten the retaining screws to secure the support bracket into place.

- 5. Identify the cable that runs between the two sides of the camera assembly and that connects the two IR illuminators together.
- 6. Gently place the camera assembly on top of the support bracket, ensuring the cable that connects the two IR illuminators runs underneath the camera support bracket.

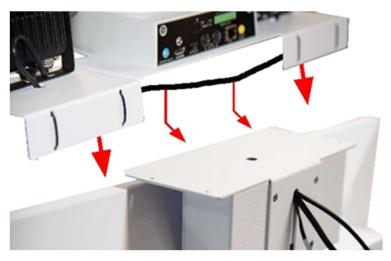

The cable should run smoothly between the two sides of the camera assembly, beneath the front lip of the camera support bracket, as shown.

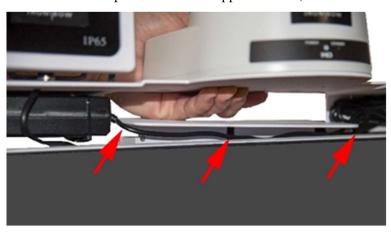

7. Once the cable is in place, lower the complete camera assembly onto the raised support bracket.

8. Attach the camera assembly to the camera mounting plate of the support bracket. You can use either the thumb screws or the regular Philips head screws. Both sets of screws are provided (four in each set).

IMPORTANT: You need to install the two rear attachment screws first to ensure the camera assembly is in alignment with the mounting bracket. Continue to the next step to install the two front attachment screws.

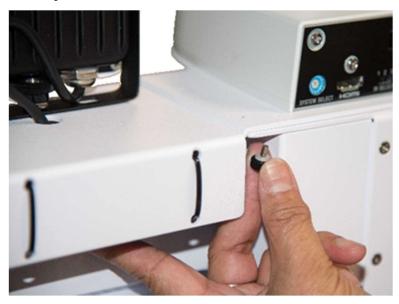

9. Once the rear camera attachment screws are secure, completely remove the two retaining camera mounting bracket screws.

IMPORTANT: Make sure the CLINiC is in an upright position to ensure the camera assembly and bracket does not fall.

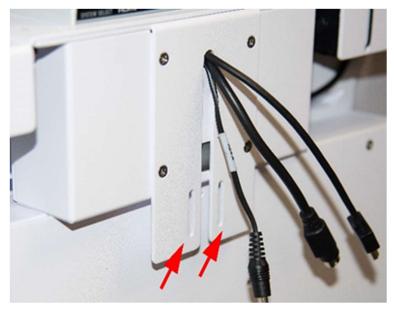

10. Gently lift the camera assembly and attached mounting bracket, tilting it backwards to allow access to the front camera mounting holes.

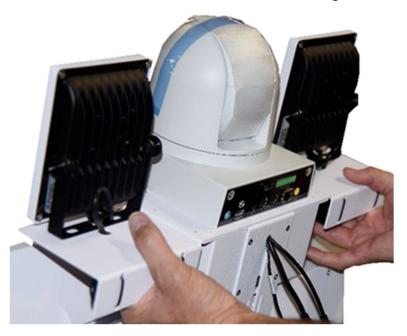

11. An assistant can now install the remaining two thumb screws or Philips head screws in the front, completing the attachment of the camera assembly to the mounting plate.

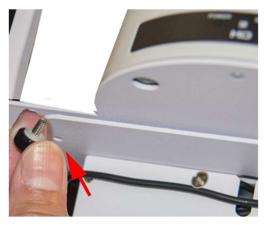

12. Set back in place the completed camera assembly and support bracket.

Permanently attach the bracket to the CLINiC main chassis using the retaining screws.

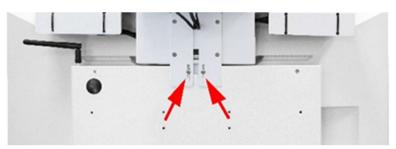

13. Connect the three cables that come out at the top of the CLINiC to the corresponding connectors on the rear of the camera, ensuring the VISCA RS232 connector is connected to the **IN** socket.

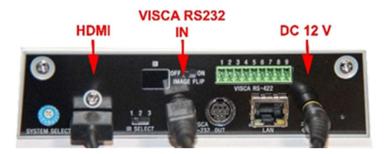

14. Attach the rear camera cable cover using the two screws provided.

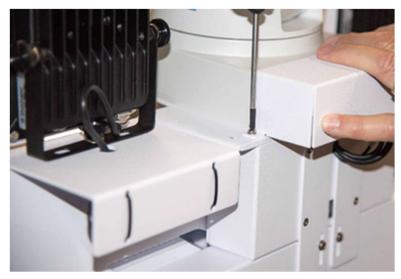

15. Connect the provided dual IEC power cable ("Y" cable) to the two IEC power input connectors, as shown. Attach the "Y" cable to rear of main chassis with provided clamp and bolt.

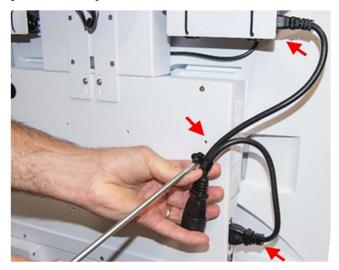

The two IEC power inlets serve the main unit and the IR illuminators, respectively.

16. Gently remove any packaging foam and tape from camera to complete system assembly.

The fully assembled system is shown below.

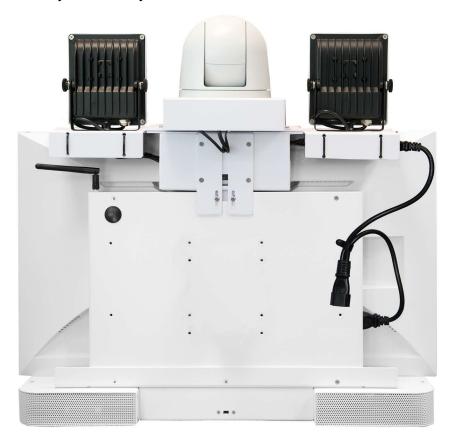

Figure 3. Fully assembled CLINiC 30x with camera and dual IEC power cable

## **Sound Deflector**

The CLINiC includes a removable sound deflector, installed underneath the control panel enclosure, as shown in the following figure.

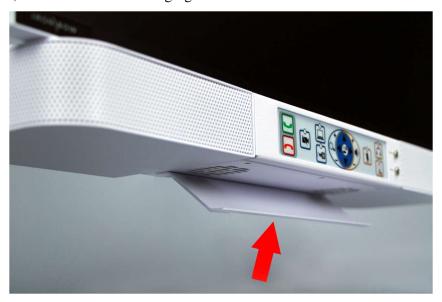

Figure 4. CLINiC 30x Sound deflector

This sound deflector improves the audio quality for CLINiC installations that are either wall-mounted or mounted on an arm, by deflecting the audio forward.

## **Connections**

The CLINiC includes AC power inlets, an Ethernet port for connecting to the network, an HDMI port for connecting an external PC, and USB ports for connecting a Horus Scope and various input control devices such as a keyboard, mouse, or optional remote control unit.

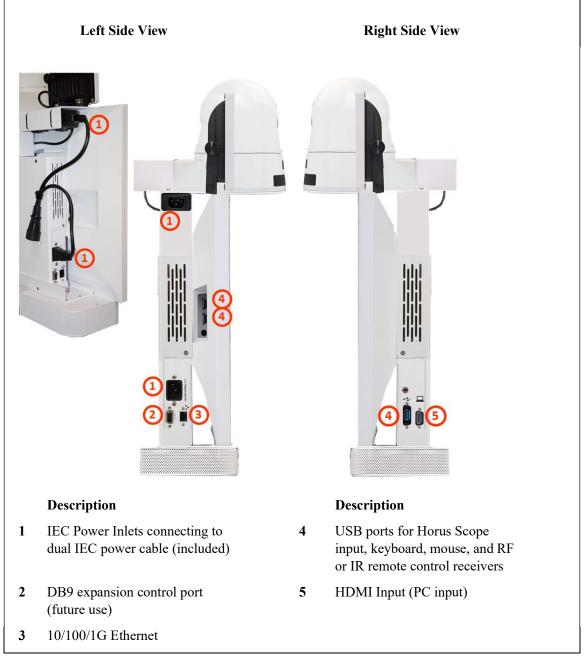

Figure 5. Vidyo CLINiC 30x power, network, video and input device ports

The CLINiC includes audio ports on the integrated control panel, as shown in the following figure.

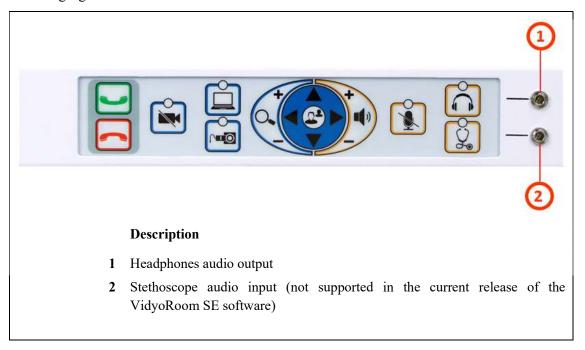

Figure 6. CLINIC 30x audio ports on the integrated control panel

### **Connecting Peripherals**

The connections described in this section are recommended for connecting a PC, a Horus Scope, and input control devices such as a keyboard, mouse, or Radio Frequency (RF), Infrared (IR) remote control receivers.

#### Connecting a PC

Connect a PC to the HDMI input labeled **5** in Figure 5. This input is associated with the button on the control panel.

## Connecting a Horus Scope

You can connect a Horus Scope digital HD hand-held camera to one of the USB ports labeled 4 in Figure 5. The button is associated with the Horus Scope when a Horus Scope is connected to one of the USB ports.

### Connecting the Keyboard and Mouse

Connect the supplied keyboard and mouse to the downstream (downlink) ports of the supplied USB hub. Connect the upstream (uplink) port of the USB hub to one of the CLINiC USB port labeled 4 in Figure 5.

### Connecting the Optional RF or IR Remote Control Transmitter

Connect the optional USB RF or IR remote control transmitter to one of the USB ports labeled 4 in Figure 5.

## **Getting Started**

## **Powering On and Off**

The CLINiC control panel, display, camera and enclosed PC will automatically power on when connected to AC power.

## **Powering On the CLINIC**

Connect the peripherals to the HDMI and USB ports of the CLINiC before connecting the CLINiC to AC power.

#### To power on the CLINiC:

 Connect the CLINiC and the IR Illuminators to AC power using the supplied dual IEC power cable. This will automatically power on the integrated computer, camera, IR Illuminators, display and control unit of the CLINiC. A splash screen is displayed within several seconds.

#### Waking Up the CLINiC

The system goes to sleep after one hour with no activity. This value can be changed from the **Settings** menu of the VidyoRoom administrator user interface (Admin UI). See *CLINiC Administration* for more information.

#### To wake up the CLINiC:

• Press any button on the integrated control panel.

#### **Powering Off the CLINIC**

Powering off the CLINiC is typically unnecessary. Most video endpoints remain connected to the network and in stand-by mode until a call is placed or received. However, you may need to power off the CLINiC if you need to move the CLINiC to a different room.

#### To power off the CLINiC:

• Disconnect the CLINiC from AC power.

#### **Restarting the CLINIC**

You can restart the CLINiC by powering off and powering on the CLINiC.

## **Connecting to the Network**

Before you can make and receive video calls with the CLINiC, you must connect the unit to the network. There are two ways you can connect to the network: using the integrated Wi-Fi with external antenna, or using the 10/100/1G Ethernet port. The current VidyoRoom SE software only runs on a Windows 7 operating system. Follow the usual procedures of adding a Windows 7 computer to your corporate network.

## **Control Panel Functions**

The CLINiC control panel buttons and functions are described in the following figure.

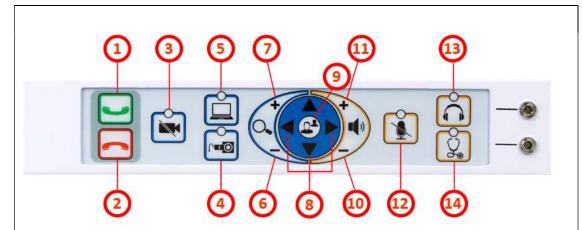

#### **Description**

- 1 Answer call or place call to selected directory location.
- 2 End or reject call.
- 3 Stop the video transmission from the CLINiC camera during a call, or revert to normal video transmission. Video from a connected PC, medical video device, or other video peripheral will still be shown to local and remote participants.
- 4 Display and transmit images and data from a connected Horus Scope. Pressing this button displays and transmits video from the Horus Scope connected to the USB input.
- 5 Display and transmit images and data from a connected PC. Pressing this button displays and transmits the signal from the video source associated with the HDMI input.
- 6 Zoom camera out.
- 7 Zoom camera in.
- **8** When not in a call: navigate through menus; When in a call: pan and tilt the camera.
- **9** Enable or disable self-view mode.
- 10 Decrease speaker volume.
- 11 Increase speaker volume.
- 12 Mute or unmute microphone.
- 13 Enable or disable headphone mode for private listening.
- 14 Enable or disable stethoscope mode (not active in current version of the VidyoRoom SE software).

Figure 7. Control panel functions

## **Managing Calls**

You can manage calls by either using the integrated control panel, the provided keyboard and mouse or either of the optional remote control units.

This section describes how to manage calls by using the integrated control panel.

For instructions on how to manage calls using the optional remote control units, refer to the *VidyoRoom and VidyoPanorama 600 Quick User Guide*.

When using a keyboard and mouse, navigate the menus as you would when using a PC.

## **Answering a Call**

The Vidyo CLINiC can be set to answer incoming calls automatically or manually.

If the CLINiC is not set to answer incoming calls automatically, the system will prompt you to answer the call manually when an incoming call is received.

The way calls are answered is configured in the **Settings** menu of the VidyoRoom Admin UI (see *CLINiC Administration*).

### To answer a call manually:

• Press on the integrated control panel.

## Ignoring a Call

If the CLINiC is not configured to answer calls automatically, you can manually ignore a call.

#### To ignore an incoming call manually:

• Press on the integrated control panel.

## **Ending a Call**

#### To end a call:

• Press on the integrated control panel.

## Placing a Call

You may place a call to a pre-defined video endpoint address. Before you can place a call to an address using the integrated control panel, you must add the address to your contacts list (see *CLINiC Administration*).

#### To place a call:

- 1. Use the arrow keys to navigate to and select desired endpoint address.
- 2. Press on the integrated control panel to call the selected endpoint address.

## **Managing Video Settings**

This section describes how to manage video settings by using the integrated control panel.

## **Enabling and Disabling Video Privacy Mode**

To enable privacy, you can turn off video transmission from the CLINiC camera to the remote end while still remaining connected to the call. The remote party will no longer receive video from the CLINiC camera. In this mode, video from a PC or other video peripheral that is being shared will still be seen. Video transmission from the CLINiC camera can be stopped or restarted at any time, whether you are in a call or not.

#### To enable privacy mode:

• Press on the integrated control panel. The associated LED will light when the video transmission from the CLINiC camera is stopped. Additionally, an indication that the video transmission is paused appears on the display.

## To disable privacy mode:

• Press again on the integrated control panel. The associated LED will turn off, and video transmission from the CLINiC camera will resume.

## **Enabling and Disabling Self-View Mode**

You can display or hide the self-view window on the screen.

### To enable self-view:

• Press on the integrated control panel.

## To disable self-view:

• Press again on the integrated control panel.

## **Zooming Camera In and Out**

### To zoom camera in:

• Press the zoom in • button on the integrated control panel, immediately above the magnifying glass symbol • Press this button repeatedly to zoom in further.

#### To zoom camera out:

• Press the zoom out button on the integrated control panel, immediately below the magnifying glass symbol . Press this button repeatedly to zoom out further.

## **Panning and Tilting Camera**

The camera on the CLINiC 30x supports full pan and tilt functionality.

## To pan the camera:

• Press or to pan to the left or to the right, respectively.

#### To tilt the camera:

• Press or to tilt up or down, respectively.

## **Managing Audio Settings**

This section describes how to manage audio settings by using the integrated control panel.

## **Enabling and Disabling Microphone Mute Mode**

You can mute and unmute the microphone during a call. Muting the microphone prevents the remote end from hearing conversations at your site.

NOTE: Muting the microphone does not mute the audio sources connected to the CLINiC input ports, such as the stethoscope.

NOTE: The stethoscope functionality is not available in the first release of the Vidyo CLINiC.

## To mute microphone:

• Press on the integrated control panel. The associated LED will light when the microphone is muted. Additionally, a microphone mute icon appears on the display.

### To unmute microphone:

• Press again on the integrated control panel. The associated LED will turn off.

## **Adjusting Speaker and Headphone Volume**

#### To increase speaker and headphone volume:

• Press and hold the button on the integrated control panel, immediately above the speakerphone symbol until the desired sound level is achieved.

#### To decrease speaker and headphone volume:

• Press and hold the icon on the integrated control panel, immediately below the speakerphone symbol until the desired sound level is achieved.

## **Enabling and Disabling Audio Privacy Listening Mode**

Audio from the remote participant always plays through both the integrated speakers and the headphone output. Enabling Audio Privacy Mode mutes the integrated speakers so that audio plays only through the headphone output for private listening. The headphone audio output is shown in Figure 6.

## To enable Audio Privacy Listening Mode:

• Press on the integrated control panel. The associated LED will light when this mode is enabled.

## To disable Audio Privacy Listening Mode:

• Press again on the integrated control panel. The associated LED will turn off.

## **Sharing Content from Connected Devices**

You can share content from an external PC or a Horus Scope connected to the CLINiC. You can share video content from one source at a time. Make sure the external PC is connected to the HDMI port, and that the Horus Scope is connected to one of the USB ports.

## **Sharing Content from an External PC**

The button is associated with the HDMI source and is used to share content from an external PC.

## To share content from the external PC:

• Press on the integrated control panel. The associated LED will light when this source is selected. Video from this source will be displayed on the screen.

## **Sharing Content from the Horus Scope**

The button is associated with the Horus Scope when a Horus Scope is connected to one of the USB ports.

## To share content from the Horus Scope:

• Press on the integrated control panel. The associated LED will light when this source is selected. Video from the Horus Scope will be displayed on the screen

## **Switching between Video Sources**

You can easily switch between video sources by pressing the button associated with the video source to which you want to switch.

For instance, if video from the external PC is displayed on the screen, press on the button associated with the Horus Scope to switch to the Horus Scope. Video from the Horus Scope will then be displayed.

## **CLINIC Administration**

You can modify the default functions of the Vidyo CLINiC by logging in as an administrator to the VidyoRoom Admin UI and performing the desired changes.

For the complete set of instructions, please refer to the *VidyoRoom and VidyoPanorama* 600 Administrator Guide.

## **Accessing the Vidyo Admin Settings**

#### To access the admin settings:

1. In your web browser address line, enter the system IP address. The Admin UI **Login** tab appears.

NOTE: The system IP address is displayed on the screen when you first boot up the Vidyo CLINiC. After boot-up, when not in a call, the IP address is displayed in the bottom right hand corner of the screen.

- 2. In the **Login** tab, enter the admin login username (default is admin) and password (default is password).
- 3. Click **Login**. The rest of Admin UI tabs appear.
- 4. Click the **Settings** tab to display all settings options.

## **Mandatory CLINIC Settings**

The following settings are required for using the VidyoRoom SE software with the CLINiC. These settings can be applied in the **Preferences** menu.

#### To apply the mandatory settings:

- 1. In the Admin UI, click the **Settings** tab.
- 2. If needed, click the blue triangle next to the word *Preferences* to view the **Preferences** menu.
- 3. Make sure the options **Enable AEC**, **Enable Audio Processing**, **Preview Local Content** and **Enable HDMI-CEC** are all unchecked. If any of these options are checked, click in the corresponding box to uncheck them.

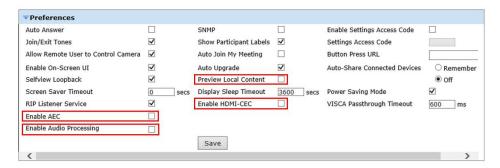

4. If you made any changes you want to save, click Save.

## **Enable/Disable Auto Answer**

You can change the way calls are answered from the CLINiC. The Vidyo CLINiC can be set to answer incoming calls automatically or manually.

### To enable automatic call answering:

- 1. In the Admin UI, click the **Settings** tab.
- 2. If needed, click the blue triangle next to the word *Preferences* to view the **Preferences** menu.
- 3. Make sure the **Auto Answer** option is checked. If the option is unchecked, click in the corresponding box to check the option.
- 4. Click Save.

## To disable automatic call answering:

- 1. In the Admin UI, click the **Settings** tab.
- 2. If needed, click the blue triangle next to the word *Preferences* to view the **Preferences** menu.
- 3. Make sure the **Auto Answer** option is unchecked. If the option is checked, click in the corresponding box to uncheck the option.
- 4. Click Save.

## **Change Sleep Settings**

The system goes to sleep after one hour with no activity.

#### To change when the system goes to sleep:

- 1. In the Admin UI, click the **Settings** tab.
- 2. If needed, click the blue triangle next to the word *Preferences* to view the **Preferences** menu.
- 3. Change the **Display Sleep Timeout** value (default is 3600 seconds).
- 4. Click Save.

For changing any other settings, please refer to the *VidyoRoom and VidyoPanorama 600 Administrator Guide*.

## **Add Contacts**

Before you can place a call to an address using the CLINiC integrated control panel, you must add the address to your list of contacts.

### To add a new address to your list of contacts:

1. In the search box of the VidyoRoom pre-call menu, enter the desired address.

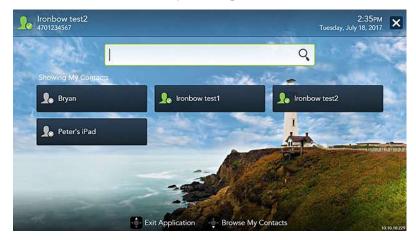

As soon as you start typing, the addresses that match the typed characters and that are reachable in your network will be populated under the search box.

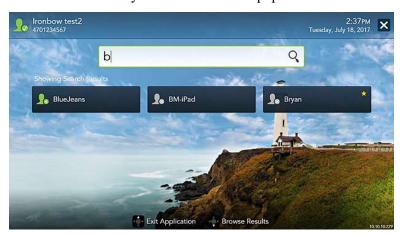

2. Once you finished typing the address or the system has displayed the desired address under the search box, you can select the address. Use the mouse, arrow keys on your keyboard or remote to move down from the search box and highlight the contact. Press **Enter** on the keyboard or **OK** on the remote.

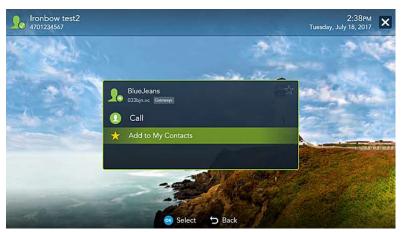

3. Use the mouse, arrow keys on your keyboard or remote to select **Add to My Contacts.** Press **Enter** on the keyboard or **OK** on the remote to save the contact to your list.

For more information on managing contacts, please refer to the *VidyoRoom and VidyoPanorama 600 Quick User Guide*.

# **Appendix: Mounting Information**

The following figure is not to scale and provided for dimensional information only.

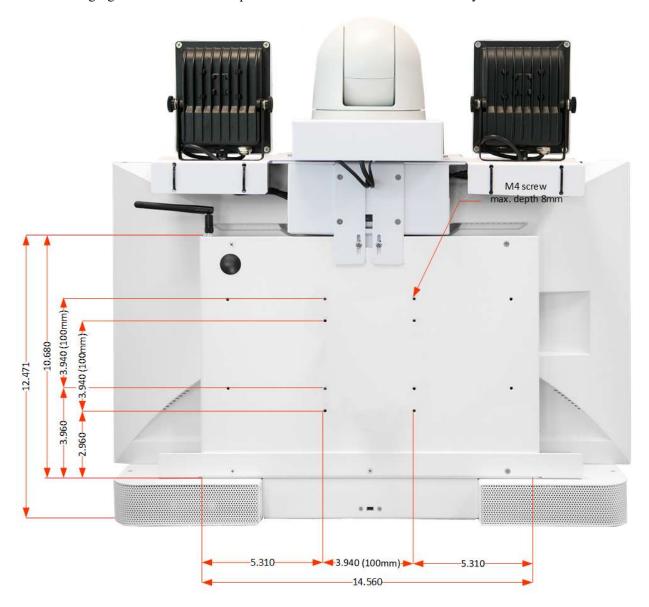

Figure 8. CLINiC 30x rear view and mounting holes location

# **Specifications**

| Videoconferencing  |                                                                                                    |
|--------------------|----------------------------------------------------------------------------------------------------|
| Software           | VidyoRoom SE Software version 3.3.2.2 or later                                                                                                    |
| Camera             | Sony SRG-300H camera 30x optical/12x digital zoom                                                                                                    |
| Display            |                                                                                                    |
| Туре               | 27" IPS LED                                                                                                    |
| Native Resolution  | 2560 x 1440                                                                                                    |
| Viewing Angle      | 178°                                                                                                    |
| Response Time      | 5 ms                                                                                                    |
| Control            |                                                                                                    |
| Integrated Panel   | Integrated panel with touch control for:                                                                                                    |
| Keyboard/Mouse     | <ul> <li>Auto/Manual Connect</li> <li>Disconnect</li> <li>Camera Pan/Tilt/Zoom</li> <li>Display Layout</li> <li>Camera Mute (with LED indicator)</li> <li>Microphone Mute (with LED indicator)</li> <li>PC Source Selection (with LED indicator)</li> <li>Horus Scope Source Selection (with LED indicator)</li> <li>Volume</li> <li>Stethoscope Mode (with LED indicator) – inactive in the current version of the VidyoRoom SE software</li> <li>Headphone Mode (with LED indicator)</li> <li>Included Keyboard, Mouse and interconnecting USB hub</li> </ul> |
| Remote Control     | Vidyo RF Remote Control and USB Reciever ACC-VIDYO-RF-REMOTE-A01 (optional), Vidyo IR Remote Control and USB Reciever ACC-VIDYO-IR-REMOTE-A01 (optional)                                                                                                    |
| Control Port       | DB9 expansion control port (for future use)                                                                                                    |
| Video Input/Output |                                                                                                    |
| Input              | Sony SRG-300H camera 30x optical/12x digital zoom                                                                                                    |
|                    | 1 x HDMI                                                                                                    |
|                    | 1 x USB                                                                                                    |
| Output             | 1 x HDMI (dedicated to display)                                                                                                    |

| Audio Input/Output |                                                                                                    |
|--------------------|----------------------------------------------------------------------------------------------------|
| Input              | Integrated beam-forming quad microphone array                                                                                                    |
|                    | 1 x 3.5mm (for stethoscope)                                                                                                    |
|                    | 1 x HDMI                                                                                                    |
| Output             | Integrated stereo speakers; 2 x 5 Watts                                                                                                    |
|                    | 1 x 3.5mm (for headphone)                                                                                                    |
| Network            |                                                                                                    |
|                    | 1 x 10/100/1G Ethernet                                                                                                    |
| Dimensions         |                                                                                                    |
|                    | <ul> <li>• 24" Wide</li> <li>• 22.75" High (Includes camera. Detachable speaker deflector adds 1.25")</li> <li>• 8.25" Deep (Includes 2.75" of camera overhang)</li> </ul> |
| Weight             |                                                                                                    |
|                    | 32 lbs.                                                                                                    |
| Mounting           |                                                                                                    |
|                    | Compatible with 100mm x 100mm VESA mounts (refer to the Appendix for mounting hole location and required hardware)                                                         |
| Electrical         |                                                                                                    |
|                    | 100-240V~50/60Hz, 2.7A                                                                                                    |
|                    | Nominal 110W                                                                                                    |
|                    | Integrated auto sensing power supply 1 x IEC type inlet                                                                                                    |

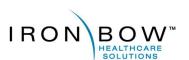

2303 Dulles Station Boulevard, Suite 400 Herndon, VA 20171

> Toll: 800.338.8866 Tel: 703.279.3000

www.ironbowhealthcare.com